### **Step 1: Start Windows Media Player 11 and Insert CD.**

These instructions will show you how to rip music in Windows Media Player 11. If you have an older version installed you can download an update at http://www.microsoft.com/mediaplayer. To check what version you have installed start Windows Media Player and click Help > About Windows Media Player.

Note: If the CD doesn't start playing automatically click Play > DVD, VCD, or CD Audio > Select your CD drive.

Note: If you are connected to the Internet, the CD information should automatically download and show you the name of the CD and of each track. If they do not download you can click "Find Album Info" at the bottom right corner.

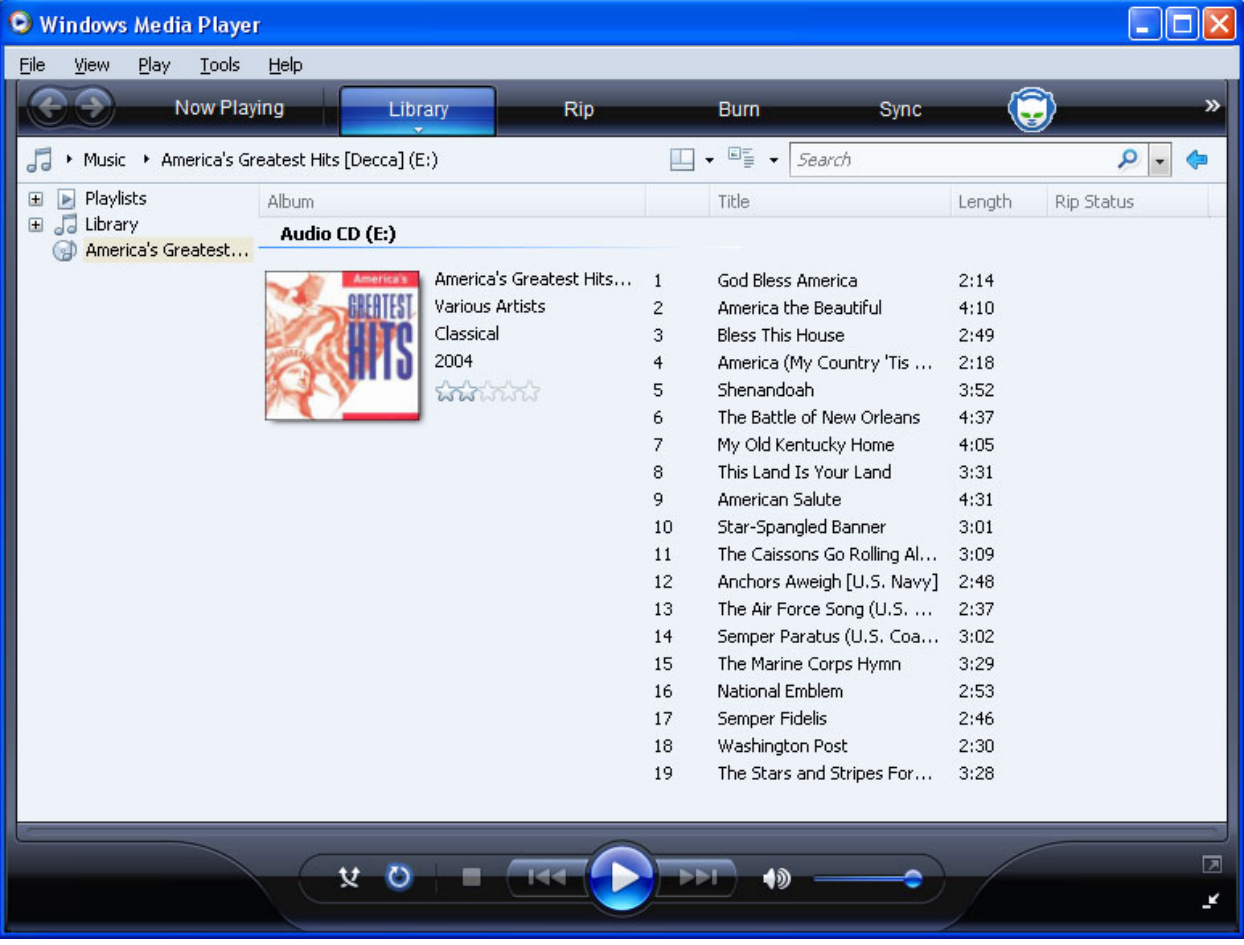

#### **Step 2: Setup Windows Media Player to Output MP3 Files:**

Change the format to MP3 and slide the bar at the bottom to set the audio quality to 192 Kbps for playing on your computer or 128 Kbps for playing on the MP3 director.

Note: Remember the directory that is listed under "Rip music to this location." You will locate the ripped files here later.

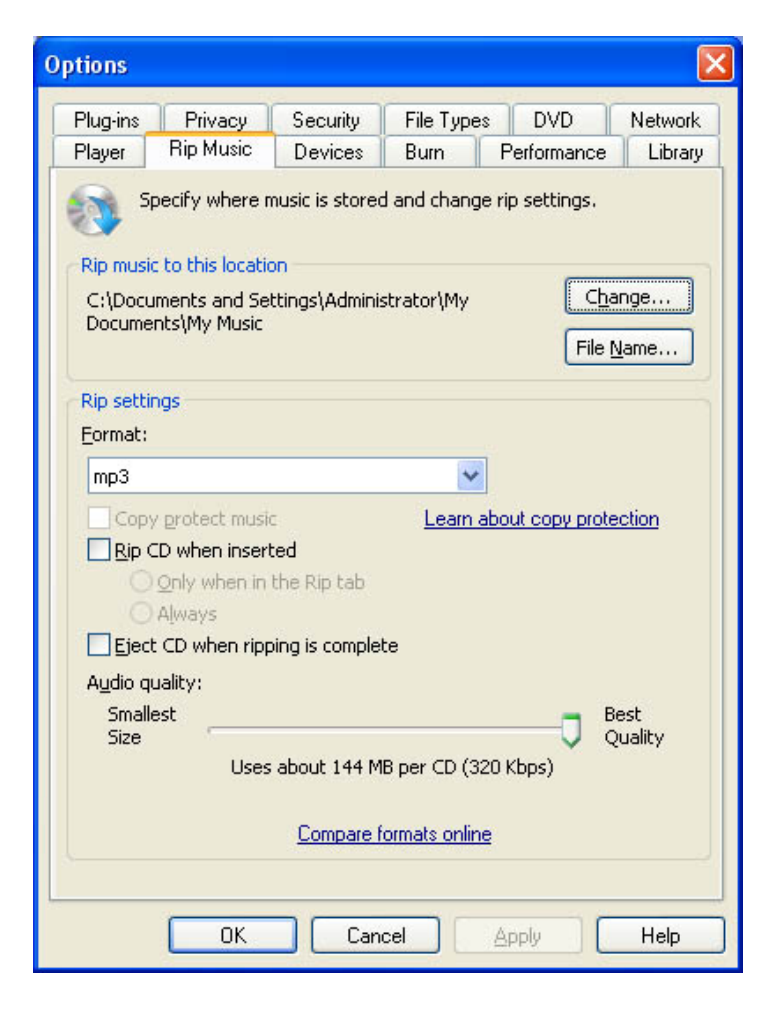

### **Step 3: Click the Rip tab at the top of the screen and click the checkbox next to the songs you want to rip.**

Note: In this example we will rip all files.

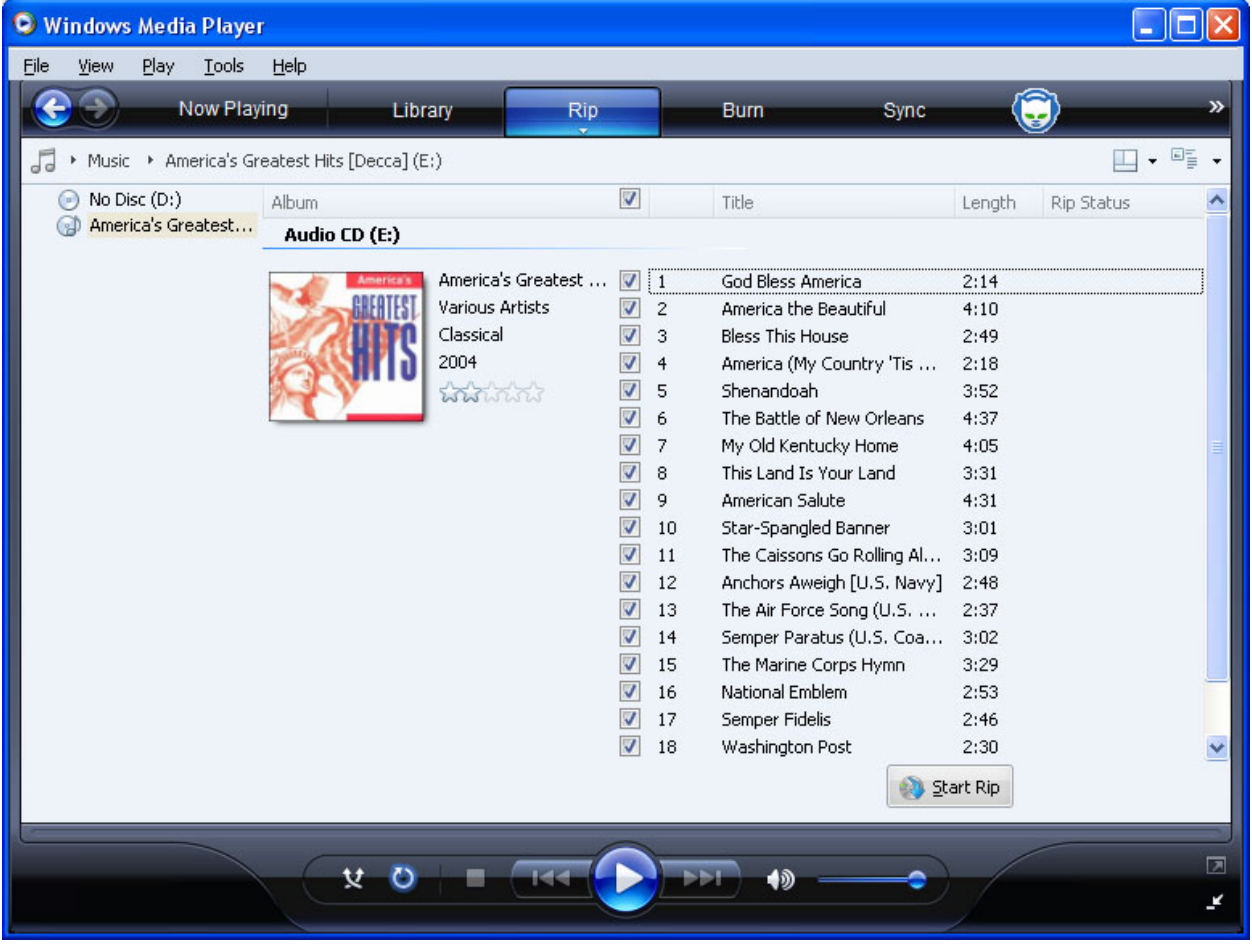

## **Step 4: Click Start Rip.**

Note: When complete the rip status will change to "Ripped to Library"

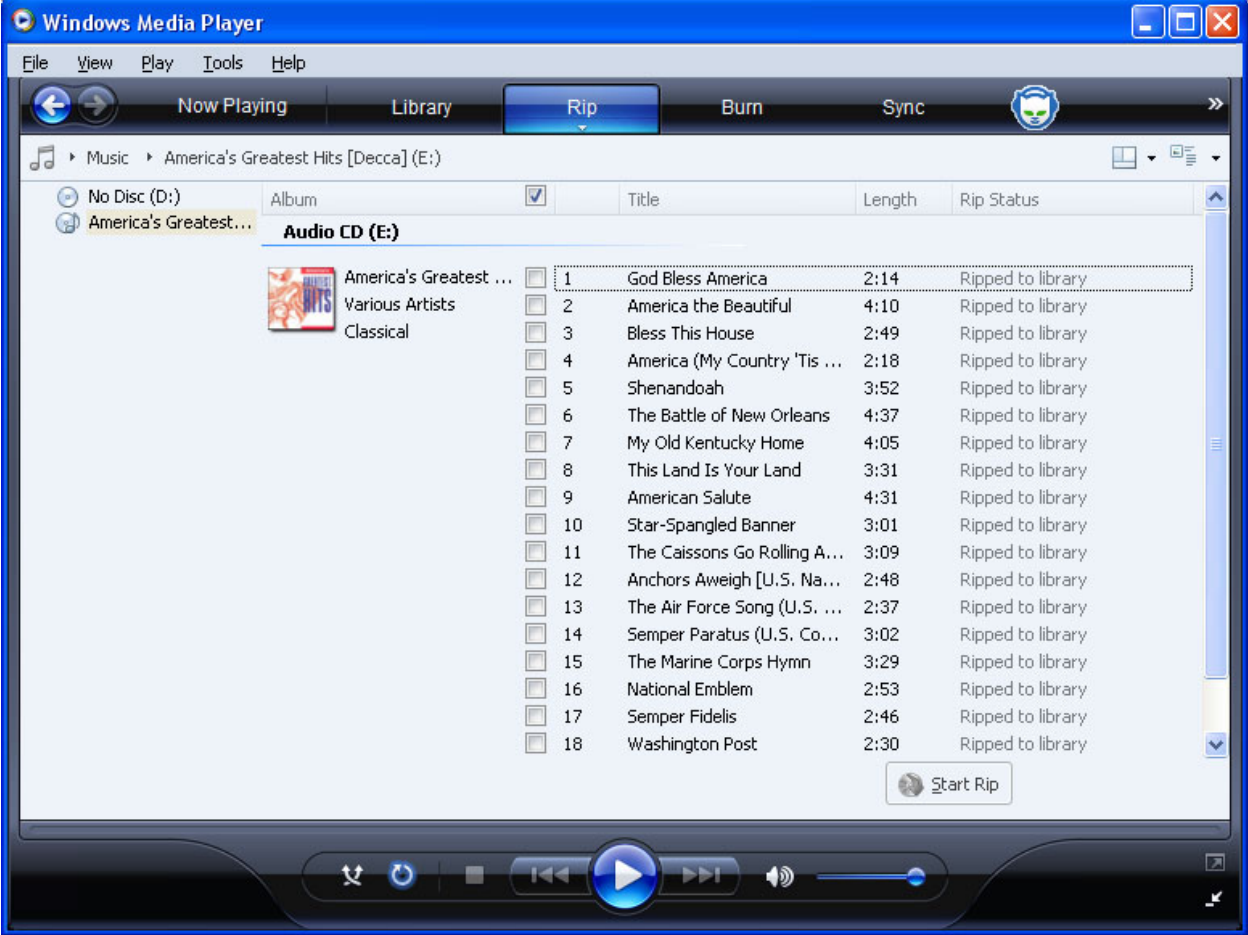

### **Step 5: Locate the ripped files.**

Note: In this example they were ripped to the default directory under My Music.

You can access this directory by: Open My Documents Open My Music Open theArtist Name (Various Artists for the America's Greatest Hits CD) Double Click on the Name of the CD (America's Greatest Hits [Decca])

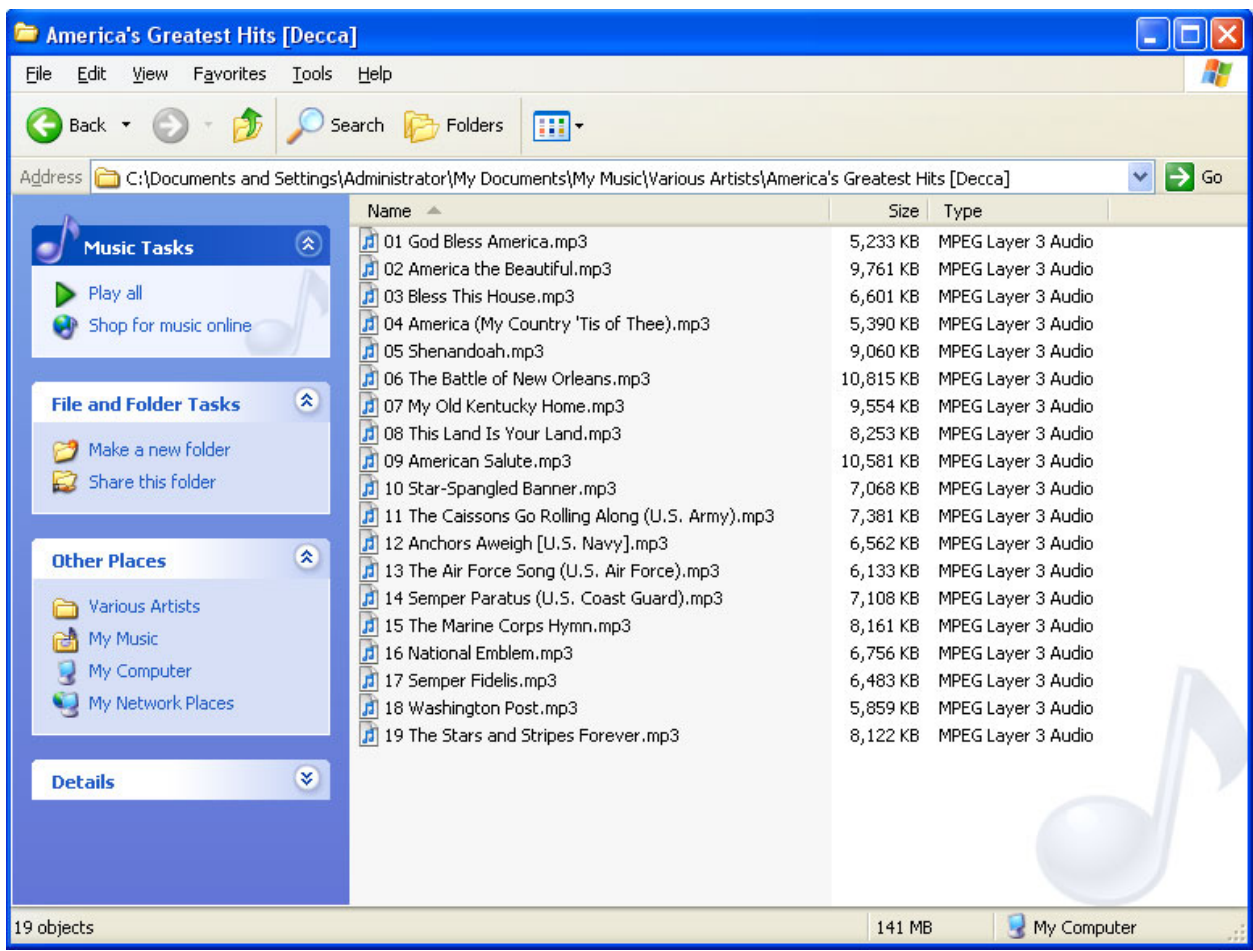

### **Step 6: Select the tracks you would like to use in your show.**

Note: You can select multiple tracks by holding the Control key or press control A to select all files.

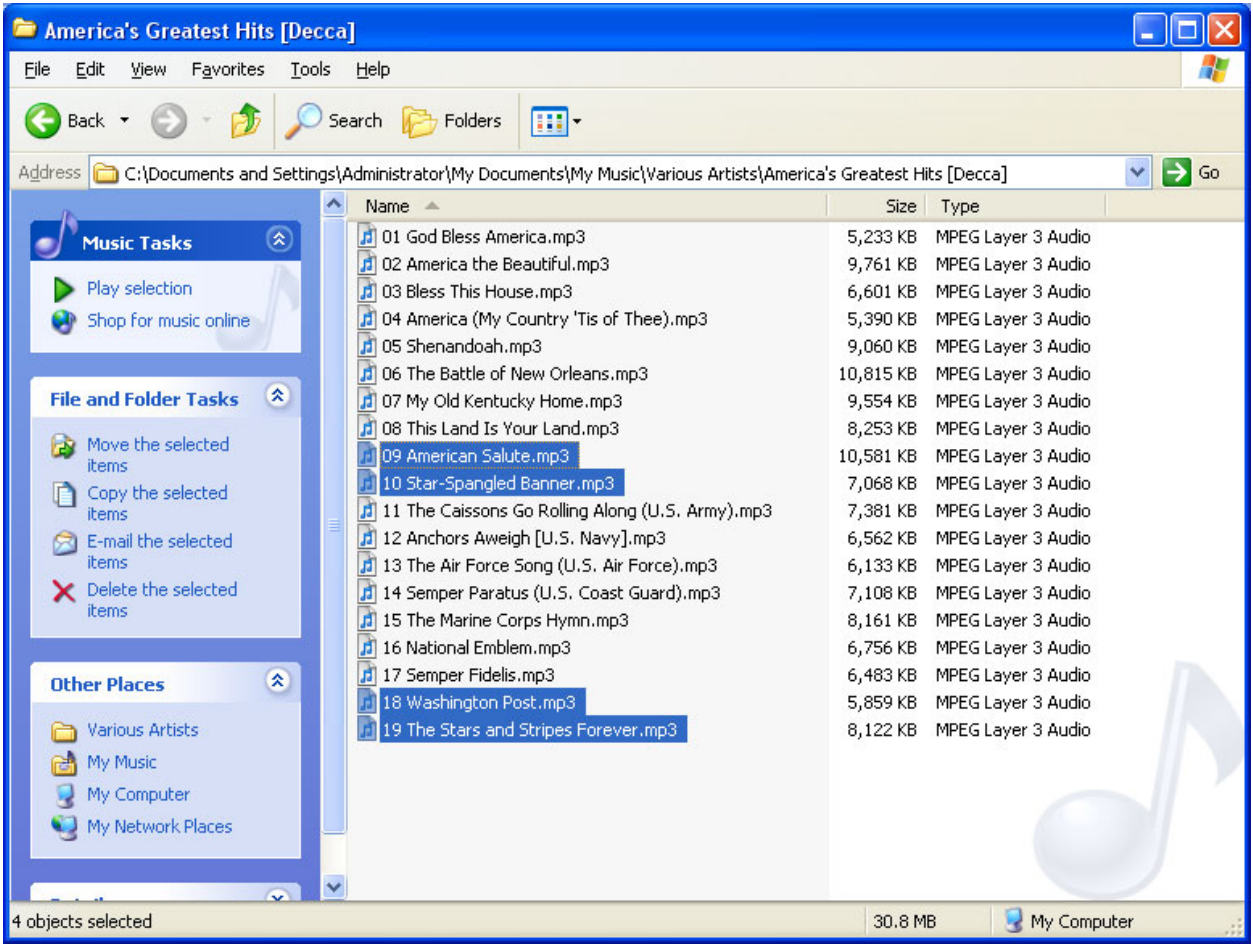

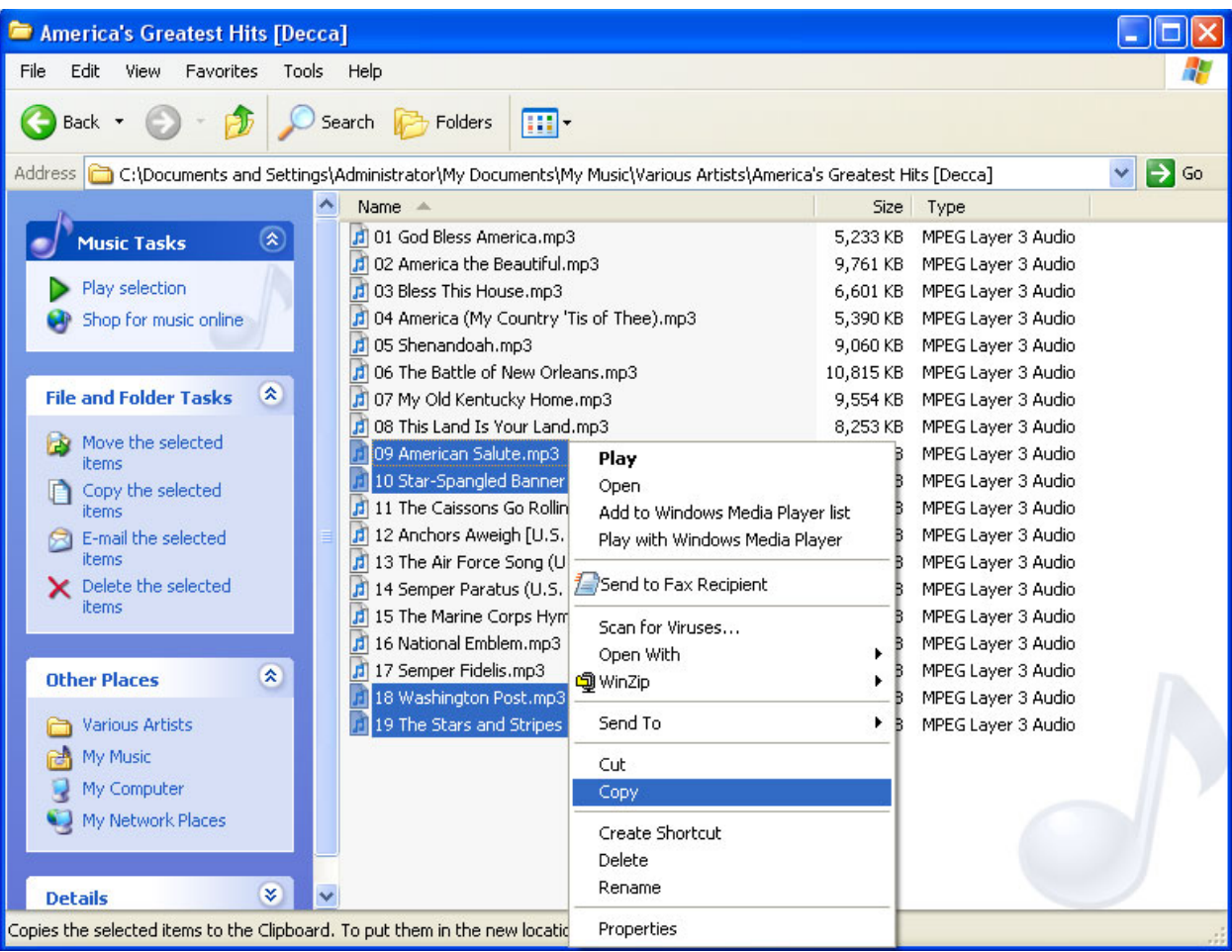

**Step 7: Right click one of the selected files and left click copy.** 

#### **Step 8: Paste the files into the Light-O-Rama Audio folder.**

The location of the Light-O-Rama folder varies with different versions of the software:

Version 2.0 or newer (My Documents\Light-O-Rama\Audio) Open Windows Explorer Open My Documents Open Light-O-Rama Open Audio Right click anywhere on the right side and left click Paste.

Version 1.6.3, 1.6.9 or 1.6.15 (Shared Documents\Light-O-Rama\Audio) Open Windows Explorer Open Shared Documents Open Light-O-Rama Open Audio Right click anywhere on the right side and left click Paste.

Version 1.6.2 or earlier (C:\Program Files\Light-O-Rama\Audio) Open Windows Explorer Open C: Drive Open Program Files Open Light-O-Rama Open Audio Right click anywhere on the right side and left click Paste.

#### **Step 9: Create Sequence**

Open the Light-O-Rama Sequence Editor and click File > New > Musical Sequence. Select one of the audio files and click OK.

We recommend the following settings for sequences: Channels – Enter the # of channels your sequence will use How long should this sequence be  $-$  Use the length of the audio file How much time should be in between events? – Some other value: 0.05 (or 1/20 of a second) Check "Save these choices as defaults."